Mental Health Assistant User Manual

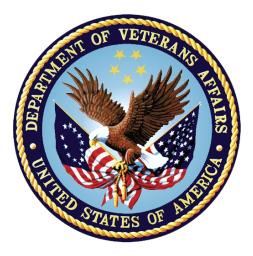

December 2020 Revised: October 2021 Version 1.6

Department of Veterans Affairs Office of Information and Technology (OIT) Product Development

# **Revision History**

| Date             | Revision | Description                                                                                                    | Author(s)            |
|------------------|----------|----------------------------------------------------------------------------------------------------|----------------------|
| October<br>2021  | 1.6      | YS*5.01*182 MHA Computerized Adaptive<br>Testing. Adds the capability for<br>Computerized Adaptive Testing (CAT) and<br>Computerized Adaptive Diagnosis (CAD) to<br>the web version of MHA. Update to 2.2.New<br>sections are 2.3.1, 2.3.2, 2.3.3, 2.3.4, 2.3.5,<br>2.3.6, 2.3.7, 2.3.8, 2.3.9, 2.3.10, 2.3.11,<br>2.3.12, 2.3.13, 2.3.14, 2.3.15, 2.3.16,<br>2.3.17, 2.3.18, 2.3.19, 2.3.20, 2.3.21, and<br>2.3.22. New figures are 33, 34, 35, 36, 37,<br>38, 39, 40, 41, 42, 43, 44, 45, 46, 47, 48,<br>49, 50, 51, 52, 53, 54, 55, 56, 57, 58, 59,<br>60, and 61. | Liberty IT Solutions |
| July 2021        | 1.5      | YS*5.01*178 MHA Web Staff Entry Update.<br>Store and retrieve last used settings when<br>creating an assignment, store and retrieve<br>Favorite Instrument List, 508 defect fixes.<br>New sections are 2.1.1, 2.1.10, 2.1.14.<br>Added screenshots for updates to<br>application, new figures are 7, 8, 11, 12, 14,<br>15, 16, 17, 18, 20, 21, 22, 23, 24, 25, 26,<br>27, 28, and 34.                                                                                                    | Liberty IT Solutions |
| June 2021        | 1.4      | YS*5.01*179 MHA Web Staff Entry CCOW<br>Integration. See 2.1                                                                                                    | Liberty IT Solutions |
| March<br>2021    | 1.3      | YS*5.01*158. Remove references to<br>"PaSE" and replace with "MHA Web".                                                                                                    | Booz Allen Hamilton  |
| February<br>2021 | 1.2      | Revised/added screenshots for updates to application                                                                                                    | Booz Allen Hamilton  |
| January<br>2021  | 1.1      | Revised/added screenshots for updates to application                                                                                                    | Booz Allen Hamilton  |
| December<br>2020 | 1.0      | Initial creation of MHA Web User Manual                                                                                                    | Booz Allen Hamilton  |

# **Table of Contents**

| 1. | MHA W    | eb Application User Manual Content        | 1  |
|----|----------|-------------------------------------------|----|
| 2. | Mental   | Health Assistant – Main Web Page Sections |    |
|    |          | A Web Header                              |    |
|    | 2.1.1.   | Logout                                    | 4  |
|    | 2.1.2.   | Active Assignments                        | 5  |
|    | 2.1.3.   | Completed Assignments                     | 7  |
|    | 2.2. Cre | ating and Executing a non-CAT Assignment  | 7  |
|    | 2.2.1.   | Instrument Categories                     |    |
|    | 2.2.2.   | View All Instruments                      | 10 |
|    | 2.2.3.   | View Instruments Categories               | 11 |
|    | 2.2.4.   | Instrument Chosen                         | 14 |
|    | 2.2.5.   | Tools                                     | 14 |
|    | 2.2.6.   | Favorites                                 | 15 |
|    | 2.2.7.   | Ordered By                                |    |
|    | 2.2.8.   | Interviewer                               |    |
|    | 2.2.9.   | Location                                  | 17 |
|    | 2.2.10.  | Date                                      | 17 |
|    | 2.2.11.  | Consult                                   |    |
|    | 2.2.12.  | Cancel                                    | 19 |
|    | 2.2.13.  | Patient Entry                             | 19 |
|    | 2.2.14.  | Staff Entry                               | 19 |
|    | 2.3. Cre | ating and Executing a CAT Assignment      | 21 |
|    | 2.3.1.   | Instrument Categories                     |    |
|    | 2.3.2.   | View All Instruments                      |    |
|    | 2.3.3.   | View Instruments Categories               | 23 |
|    | 2.3.4.   | Instrument Chosen                         | 23 |
|    | 2.3.5.   | Tools                                     | 24 |
|    | 2.3.6.   | Favorites                                 | 25 |
|    | 2.3.7.   | Ordered By                                | 26 |
|    | 2.3.8.   | Interviewer                               | 26 |
|    | 2.3.9.   | Location                                  | 27 |
|    | 2.3.10.  | Date                                      | 27 |
|    | 2.3.11.  | Consult                                   |    |
|    | 2.3.12.  | CAT Timeframe                             |    |
|    | 2.3.13.  | CAT Language                              |    |
|    | 2.3.14.  | Cancel                                    | 29 |
|    | 2.3.15.  | Patient Entry                             |    |
|    | 2.3.16.  | Staff Entry                               |    |

| 3. | Acrony             | ms                                                                                        | 50 |
|----|--------------------|-------------------------------------------------------------------------------------------|----|
|    | 2.8. Spe           | cial Instrument Notification in Staff Entry                                               |    |
|    | 2.7.2.             | MHA Web Server Timeout                                                                    |    |
|    | 2.7.1.             | Staff Entry 10-Minute Timeout                                                             |    |
|    |                    | lication Time-Out Warnings                                                                |    |
|    | 2.6.2.             | Graphs                                                                                    | 43 |
|    | 2.6.1.             | Reports                                                                                   | 43 |
|    | 2.6. Rev           | iewing Completed Assessments (Reports / Graphs)                                           |    |
|    | 2.5.6.             | Restricted Instrument(s)                                                                  | 42 |
|    | 2.5.5.             | Copy Text                                                                                 | 42 |
|    | 2.5.4.             | Do Not Save Note                                                                          |    |
|    | 2.5.3.             | Save Note                                                                                 |    |
|    | 2.5.2.             | Finish                                                                                    |    |
|    | 2.5.1.             | Cancel                                                                                    |    |
|    |                    | cuting a Staff Entry Assignment                                                           |    |
|    | 2.4.2.             | Delete an Assignment                                                                      |    |
|    | 2.4.1.             | Edit an Assignment                                                                        |    |
|    |                    | iewing Assignment IDs in Active Assignments Table                                         |    |
|    |                    | Completed CAT Administrations                                                             |    |
|    | 2.3.20.<br>2.3.21. | Staff Entry – CAT Administration Questions<br>Staff Entry – CAT Administration Completion |    |
|    | 2.3.19.            | Staff Entry – Timeframe Reminder                                                          |    |
|    | 2.3.18.            |                                                                                           |    |
|    |                    | Staff Entry – Terms of Service                                                            |    |
|    |                    |                                                                                           |    |

# List of Figures

| Figure 1: Mental Health Assistant                       | . 1 |
|---------------------------------------------------------|-----|
| Figure 2: VA Single Sign-on                             | .1  |
| Figure 3: VA PIV Card PIN                               | .2  |
| Figure 4: VA Network ID Option                          | .2  |
| Figure 5: Mental Health Assistant – Web Main Page       | .3  |
| Figure 6: Context Change                                | .4  |
| Figure 7: Logout Button                                 | .4  |
| Figure 8: Logged Out Screen                             | .5  |
| Figure 9: Active Assignments Table                      | .6  |
| Figure 10: Completed Assignments Field                  | .7  |
| Figure 11: Assign Assessment Modal                      | . 8 |
| Figure 12: Assign Assessment Modal                      | .9  |
| Figure 13: Expanded Category                            | 10  |
| Figure 14: Expanded Category                            | 10  |
| Figure 15: Assign Assessment Modal                      | 11  |
| Figure 16: Assign Assessment Modal                      | 12  |
| Figure 17: Assign Assessment Modal                      | 13  |
| Figure 18: Favorites                                    | 13  |
| Figure 19: Instruments Chosen Field                     | 14  |
| Figure 20: Instruments Chosen Field (Tools)             | 14  |
| Figure 21: Error Message – Maximum Number of Favorites  | 15  |
| Figure 22: Favorites List – Maximum Number of Favorites | 15  |
| Figure 23: Favorites List                               | 16  |
| Figure 24: Ordered By Field                             | 16  |
| Figure 25: Interviewer Field                            | 17  |
| Figure 26: Location Field                               | 17  |
| Figure 27: Date Field                                   | 18  |
| Figure 28: Consult Field                                | 18  |
| Figure 29: Assign Assessment Action Buttons             | 19  |
| Figure 30: Assign Assessment Action Buttons             | 19  |
| Figure 31: Patient Entry Assignment ID Modal            | 19  |
|                                                         |     |

| Figure 32: Assign Assessment Action Buttons             |
|---------------------------------------------------------|
| Figure 33: Assign Assessment Action Buttons             |
| Figure 34: Expanded Category23                          |
| Figure 35: Expanded Category                            |
| Figure 36: Instruments Chosen Field24                   |
| Figure 37: Instruments Chosen Field (Tools)24           |
| Figure 38: Error Message – Maximum Number of Favorites  |
| Figure 39: Favorites List – Maximum Number of Favorites |
| Figure 40: Favorites List                               |
| Figure 41: Ordered By Field                             |
| Figure 42: Interviewer Field                            |
| Figure 43: Location Field                               |
| Figure 44: Date Field                                   |
| Figure 45: Consult Field                                |
| Figure 46: Assign Assessment Action Buttons             |
| Figure 47: Assign Assessment Action Buttons             |
| Figure 48: Assign Assessment Action Buttons             |
| Figure 49: Assign Assessment Action Buttons             |
| Figure 50: Patient Entry Assignment ID Modal            |
| Figure 51: Assign Assessment Action Buttons             |
| Figure 52: CAT Terms of Service                         |
| Figure 53: CAT Begin Questions                          |
| Figure 54: CAT Timeframe Reminder                       |
| Figure 55: CAT Administration                           |
| Figure 56: CAT Administration                           |
| Figure 57: CAT Administration Completion                |
| Figure 58: CAT Finished Assessment (Submitted)          |
| Figure 59: Assign Assessment Action Buttons             |
| Figure 60: Assign Assessment Action Buttons             |
| Figure 61: Assign Assessment Action Buttons             |
| Figure 62: Active Assignments Table                     |
| Figure 63: Edit Assignment Window                       |
| Figure 64: Delete Assignment Window                     |

vi

| Figure 65: Staff Entry Execution Screen                   | 40 |
|-----------------------------------------------------------|----|
| Figure 66: Cancel Assessment Modal                        | 40 |
| Figure 67: Finished Assessment (Unsubmitted)              | 41 |
| Figure 68: Finished Assessment (Submitted)                | 41 |
| Figure 69: Restricted Instrument Waming Modal             | 42 |
| Figure 70: Completed Instruments Field – Displayed Report | 43 |
| Figure 71: Graphed Instrument Results Display             | 44 |
| Figure 72: Graph Slider Bar Adjustments (Expanded Range)  | 45 |
| Figure 73: Graph Slider Bar Adjustments (Narrowed Range)  | 46 |
| Figure 74: Expanded Category with Refreshed Data          | 47 |
| Figure 75: 10-Minute Timeout Modal                        | 48 |
| Figure 76: 1 Hour Timeout Modal                           | 48 |
| Figure 77: MoCA Certification Modal                       | 49 |

# 1. MHA Web Application User Manual Content

**Click** on the **MHA Web** option located on the Computerized Patient Record System (CPRS) **Tools** menu item to start Mental Health Assistant – Web (MHA Web). The VA Single Sign-On page is displayed.

| 🖅 VistA CPRS in use by: Mhprovider,One (COR-FO-ALBANY) |                       |      |                   |                  |  |  |  |  |
|--------------------------------------------------------|-----------------------|------|-------------------|------------------|--|--|--|--|
| File Edit View                                         | Tools Help            |      | _                 |                  |  |  |  |  |
| MHPATIENT,0                                            | Mental Health Assista | nt 🗸 | lected            | Primary C        |  |  |  |  |
| 000-00 F                                               | Lab Test Information. |      | erNot Selected    |                  |  |  |  |  |
| Active Problems                                        | Options               |      | es / Adverse Re   | Click            |  |  |  |  |
| No Problems Fo                                         | ound.                 | No A | llergy Assessment | :                |  |  |  |  |
|                                                        |                       |      |                   |                  |  |  |  |  |
|                                                        |                       |      |                   |                  |  |  |  |  |
|                                                        |                       |      |                   |                  |  |  |  |  |
|                                                        |                       |      |                   |                  |  |  |  |  |
| Active Medications                                     |                       |      |                   | Clinical Reminde |  |  |  |  |

#### Figure 1: Mental Health Assistant

**\*\*\*NOTE\*\*\*** Patient name must be verified before entering questionnaire data.

#### Figure 2: VA Single Sign-on

| U.S. Department<br>of Veterans Affairs |                                                                                        |                        |
|----------------------------------------|----------------------------------------------------------------------------------------|------------------------|
| VA Single Sign-On   About   Contact Us |                                                                                        |                        |
|                                        | VA SINGLE SIGN-ON<br>Sign in to continue to<br>Mental Health Assistant – Web (MHA Web) | In the sign in Options |

There are 3 options for signing into the application using the VA Single Sign-On page:

- VA Personal Identity Verification (PIV) Card
- Windows Authentication
- VA Network ID

Mental Health Assistant User Manual The most common single sign-on used is the VA PIV Card validating user credentials with their VA PIV Card personal identification number (PIN).

| ActivClient L                   | ogin      |  |            | ?        | ×     |
|---------------------------------|-----------|--|------------|----------|-------|
| ActivID <sup>®</sup><br>ActivCl | ient®     |  |            |          |       |
| Please enter                    | your PIN. |  |            |          |       |
| <u>P</u> IN                     |           |  |            | ]        |       |
|                                 |           |  | <u>0</u> K | <u> </u> | ancel |

Figure 3: VA PIV Card PIN

The Windows Authentication sign-on option uses user credentials that were validated on initial login to the VA network to validate their credentials/access to the application. The sign-in method used the least is the VA Network ID option, which is disabled for most users. This option requires a PIV exemption in order to gain access to the application.

Figure 4: VA Network ID Option

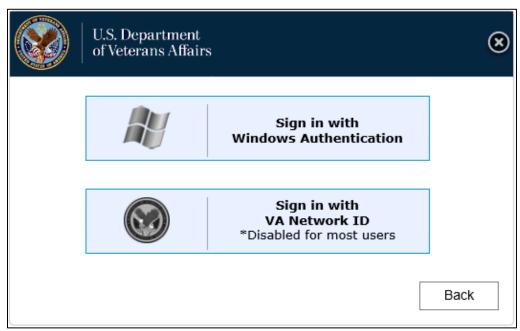

# 2. Mental Health Assistant – Main Web Page Sections

The Mental Health Assistant – Web (MHA Web) is divided into three sections. These sections are:

- MHA Web Header
- Active Assignments
- Completed Assignments

| e Assignm    | ents                                                     |                                                                                                    | + 🖻 🖉                                                                                                    | 0                                                                                                    | Completed In                                                                                                    | struments:                                                                                                    |                                                                                                    |                                                                                                    |                                                                                                    |                                                                                                    |                                                                                                    |                                                                                                    |                                                                                                    | <b>B E</b>                                                                                                    |
|--------------|----------------------------------------------------------|----------------------------------------------------------------------------------------------------|----------------------------------------------------------------------------------------------------|----------------------------------------------------------------------------------------------------|----------------------------------------------------------------------------------------------------|----------------------------------------------------------------------------------------------------|----------------------------------------------------------------------------------------------------|----------------------------------------------------------------------------------------------------|----------------------------------------------------------------------------------------------------|----------------------------------------------------------------------------------------------------|----------------------------------------------------------------------------------------------------|----------------------------------------------------------------------------------------------------|----------------------------------------------------------------------------------------------------|----------------------------------------------------------------------------------------------------|
| ssignment ID | Instrument                                               | Last Done                                                                                                 |                                                                                                    |                                                                                                    | РНО9                                                                                                    |                                                                                                    | PHQ-2+19 🛟                                                                                                    | BAM-R                                                                                                    | BSL-23                                                                                                    | ATQ                                                                                                    |                                                                                                    |                                                                                                    |                                                                                                    |                                                                                                    |
| Staff        | PHQ9                                                     | Dec 23,<br>2020                                                                                           | 0%                                                                                                    |                                                                                                    |                                                                                                    |                                                                                                    |                                                                                                    |                                                                                                    |                                                                                                    |                                                                                                    |                                                                                                    |                                                                                                    |                                                                                                    |                                                                                                    |
| Staff        | BAM-R                                                    | Dec 23,<br>2020                                                                                           | 0%                                                                                                    |                                                                                                    |                                                                                                    |                                                                                                    | Click                                                                                                    | A Comple                                                                                                    | ted Instrum                                                                                                    | ent to Generate A Report                                                                                                    |                                                                                                    |                                                                                                    |                                                                                                    |                                                                                                    |
| Staff        | C-SSRS                                                   | Dec 23,<br>2020                                                                                           | 0%                                                                                                    |                                                                                                    |                                                                                                    |                                                                                                    |                                                                                                    |                                                                                                    |                                                                                                    |                                                                                                    |                                                                                                    |                                                                                                    |                                                                                                    |                                                                                                    |
| Staff        | PHQ-2+19                                                 | Dec 23,<br>2020                                                                                           | 0%                                                                                                    |                                                                                                    |                                                                                                    |                                                                                                    |                                                                                                    |                                                                                                    |                                                                                                    |                                                                                                    |                                                                                                    |                                                                                                    |                                                                                                    |                                                                                                    |
| 1587         | BAM-R                                                    | Dec 23,<br>2020                                                                                           | 0%                                                                                                    |                                                                                                    |                                                                                                    |                                                                                                    |                                                                                                    |                                                                                                    |                                                                                                    |                                                                                                    |                                                                                                    |                                                                                                    |                                                                                                    |                                                                                                    |
| 99298        | AUDIT                                                    | Never                                                                                                    | 0%                                                                                                    |                                                                                                    |                                                                                                    |                                                                                                    |                                                                                                    |                                                                                                    |                                                                                                    |                                                                                                    |                                                                                                    |                                                                                                    |                                                                                                    |                                                                                                    |
|              |                                                          |                                                                                                    |                                                                                                    | *                                                                                                    |                                                                                                    |                                                                                                    |                                                                                                    |                                                                                                    |                                                                                                    |                                                                                                    |                                                                                                    |                                                                                                    |                                                                                                    |                                                                                                    |
|              | ssignment ID<br>Staff<br>Staff<br>Staff<br>Staff<br>1587 | Staff     PHQ9       Staff     BAM-R       Staff     C-SSRS       Staff     PHQ-2+19       1587     BAM-R | ssignment ID         Instrument         Last Done           Staff         PHQ9         Dec 23, 2020           Staff         BAM-R         Dec 23, 2020           Staff         C-SSRS         Dec 23, 2020           Staff         C-SSRS         Dec 23, 2020           Staff         PHQ-2+19         Dec 23, 2020           1587         BAM-R         Dec 23, 2020 | sasignment IDInstrumentLast DoneProgressStaffPHQ9Dec 23,<br>20200%StaffBAM-RDec 23,<br>20200%StaffC-SSRSDec 23,<br>20200%StaffPHQ-2+19Dec 23,<br>20200%1587BAM-RDec 23,<br>20200% | ssignment ID     Instrument     Last Done     Progress       Staff     PHO9     Dec 23, 2020     0%       Staff     BAM-R     Dec 23, 2020     0%       Staff     C-SSRS     Dec 23, 2020     0%       Staff     PHO-2+19     Dec 23, 2020     0%       1587     BAM-R     Dec 23, 2020     0%       99298     AUDIT     Never     0% | ssignment ID         Instrument         Last Done         Progress           Staff         PHQ9         Dec 23, 2020         0%           Staff         BAM-R         Dec 23, 2020         0%           Staff         C-SSRS         Dec 23, 2020         0%           Staff         PHQ-2+19         Dec 23, 2020         0%           Staff         PHQ-2+19         Dec 23, 2020         0%           1587         BAM-R         Dec 23, 2020         0%           99298         AUDIT         Never         0% | ssignment ID       Instrument       Last Done       Progress       PHO9 ▲ ☉       C.SSRS ▲         Staff       PHQ9       Dec 23, 2020       0%       0%       0%       0%       0%       0%       0%       0%       0%       0%       0%       0%       0%       0%       0%       0%       0%       0%       0%       0%       0%       0%       0%       0%       0%       0%       0%       0%       0%       0%       0%       0%       0%       0%       0%       0%       0%       0%       0%       0%       0%       0%       0%       0%       0%       0%       0%       0%       0%       0%       0%       0%       0%       0%       0%       0%       0%       0%       0%       0%       0%       0%       0%       0%       0%       0%       0%       0%       0%       0%       0%       0%       0%       0%       0%       0%       0%       0%       0%       0%       0%       0%       0%       0%       0%       0%       0%       0%       0%       0%       0%       0%       0%       0%       0%       0%       0%       0%       0% | ssignment ID       Instrument       Last Done       Progress       P         Staff       PHQ9       Dec 23, 2020       0%         Staff       BAM-R       Dec 23, 2020       0%         Staff       C-SSRS       Dec 23, 2020       0%         Staff       PHQ-2+19       Dec 23, 2020       0%         Staff       PHQ-2+19       Dec 23, 2020       0%         1587       BAM-R       Dec 23, 2020       0%         99298       AUDIT       Never       0% | ssignment ID       Instrument       Last Done       Progress       PHO-2+I9 €       BAM-R         Staff       PHQ9       Dec 23, 2000       0%       C-SSRS       PHO-2+I9 €       BAM-R         Staff       BAM-R       Dec 23, 2000       0%       Click A Complex       Click A Complex         Staff       PHQ-2+I9       Dec 23, 2000       0%       Click A Complex       Click A Complex         Staff       PHQ-2+I9       Dec 23, 2000       0%       Click A Complex       Click A Complex         1587       BAM-R       Dec 23, 2000       0%       Click A Complex       Click A Complex         99298       AUDIT       Never       0%       Click A Complex       Click A Complex | ssignment ID       Instrument       Last Done       Progress         Staff       PHQ9       Dec 23, 2020       0%         Staff       BAM-R       Dec 23, 2020       0%         Staff       BAM-R       Dec 23, 2020       0%         Staff       C-SSRS       Dec 23, 2020       0%         Staff       PHQ-2+19       Dec 23, 2020       0%         Staff       PHQ-2+19       Dec 23, 2020       0%         1587       BAM-R       Dec 23, 2020       0%         99298       AUDIT       Never       0% | sasignment ID       Instrument       Last Done       Progress         Staff       PHQ9       Dec 23, 2020       0%         Staff       BAM-R       Dec 23, 2020       0%         Staff       C-SSRS       Dec 23, 2020       0%         Staff       PHQ-2+19       Dec 23, 2020       0%         Staff       PHQ-2+19       Dec 23, 2020       0%         Staff       PHQ-2+19       Dec 23, 2020       0%         1587       BAM-R       Dec 23, 2020       0%         99298       AUDIT       Never       0% | sasignment ID Instrument Last Done Progress   Staff PHQ9 Dec 23, 2020 0%   Staff BAM-R Dec 23, 2020 0%   Staff C-SSRS Dec 23, 2020 0%   Staff PHQ-2+19 Dec 23, 2020 0%   Staff PHQ-2+19 Dec 23, 2020 0%   Staff PHQ-2+19 Dec 23, 2020 0%   1587 BAM-R Dec 23, 2020 0%   9228 AUDIT Never 0% | Assignment ID Instrument Last Done Progress   Staff PHQ9 Dec 23, 2020 0%   Staff BAM-R Dec 23, 2020 0%   Staff C-SSRS Dec 23, 2020 0%   Staff PHQ-2+19 Dec 23, 2020 0%   Staff PHQ-2+19 Dec 23, 2020 0%   Staff PHQ-2+19 Dec 23, 2020 0%   Staff PHQ-2+19 Dec 23, 2020 0%   Staff PHQ-2+19 Dec 23, 2020 0%   Staff PHQ-2+19 Dec 23, 2020 0%   Staff PHQ-2+19 Dec 23, 2020 0% | sasignment ID Instrument Last Done Progress   Staff PHQ9 Dec 23, 2020 0%   Staff BAM-R Dec 23, 2020 0%   Staff C-SSRS Dec 23, 2020 0%   Staff PHQ-2+19 Dec 23, 2020 0%   Staff PHQ-2+19 Dec 23, 2020 0%   1587 BAM-R Dec 23, 2020 0%   9228 AUDIT Never 0% |

#### Figure 5: Mental Health Assistant – Web Main Page

# 2.1. MHA Web Header

The MHA Web Header displays the currently selected patient's name and last 4 numbers of their social security number (SSN), along with **Print** and **Help** buttons. All functions performed in MHA Web apply to this patient. This patient is the same as the one selected in CPRS and will remain synchronized with CPRS even when another patient is selected. In the event a new patient is selected in CPRS, MHA Web automatically updates the header information and patient assignment detail to the new patient. The user is provided a warning modal that informs them of the context change and requires the user to acknowledge the change.

#### Figure 6: Context Change

| Context change detected.                              | ×        |
|-------------------------------------------------------|----------|
| New patient has been detected from a context manager. |          |
|                                                       | Continue |

# 2.1.1. Logout

The MHA Web application contains a **Logout** button that should be used every time the user is leaving the application. This re-directs the user to the Identity and Access Management (IAM) logout page, click **Logout** on this page as well. Do NOT close the browser using the X / Close button in the upper-right corner from within MHA Web. This ensures the application exits properly.

#### Figure 7: Logout Button

| U.S. Department<br>of Veterans Affairs |                                                                                                    |
|----------------------------------------|----------------------------------------------------------------------------------------------------|
| VA Single Sign-On   About   Contact Us |                                                                                                    |
|                                        | You have been logged out of Mential Health Assistant - Web (MHA Web)<br>You can navgate to another application protected by VA Single Sign-On without logging in.                                                                                                    |
|                                        | You are logged in to VA Single Sign-On Internal (SSOI).<br>If you are finished working, log out of VA Single Sign-On and close any secure sessions that may still be open by clicking the "Logout button.                                                                                                    |
|                                        | To protect your privacy, please close your web browser now.                                                                                                    |
|                                        | Logout                                                                                                    |
| WARNING:                               | The U.S guarement system is kineted to but used by (abstractive UA network used to give viewing and releving immunotic only, eccept a hebrinate explicit, authorized to in vision and a transmit hinough compare systems and releving handwork by A.A. Is as in considered to be with an understanding and accessing back to the system and a solar method to give any system and releving handwork by (A.A. Is as in considered to be with an understanding and accessing back to the system and a solar method to give any system and a solar method to give any system and to give any system and a solar method to give any system and to give any system any system and to give any s |
|                                        | Ubachoreces alteruption or sets to either (1) access upload, change, or delets information on this system, (2) modify this system, (2) deny access to this system, or (4) access resources for unauthorized use on this system as sticity prohibited. Such alteruption or acts are subject to action that may result in<br>centreal, coli, or administrative penalties.                                                                                                    |
|                                        | VAHOME   PRIVACY   FOIA                                                                                                    |
|                                        | U.S. Department of Velences Attion, 1810 Vermont Avenue, NW Weshington DJC 20400                                                                                                    |
|                                        |                                                                                                    |
|                                        |                                                                                                    |

Figure 8: Logged Out Screen

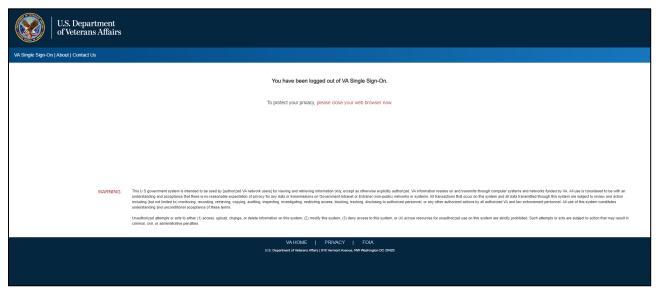

# 2.1.2. Active Assignments

The Active Assignments table displays all staff and patient entry assessments that have been assigned to the patient. These assignments can be edited, executed, or deleted, based on situational requirements. Reference the **Edit an Assignment** and **Delete an Assignment** sections of this document for more detail.

| Ac | tive Assignm     | + 🖻 🖋      |                 |          |  |  |  |  |
|----|------------------|------------|-----------------|----------|--|--|--|--|
|    | Assignment ID    | Instrument | Last Done       | Progress |  |  |  |  |
|    | Staff            | PHQ9       | Dec 23,<br>2020 | 0%       |  |  |  |  |
|    | Staff            | BAM-R      | Dec 23,<br>2020 | 0%       |  |  |  |  |
|    | Staff            | C-SSRS     | Dec 23,<br>2020 | 0%       |  |  |  |  |
|    | Staff            | PHQ-2+19   | Dec 23,<br>2020 | 0%       |  |  |  |  |
|    | 1587             | BAM-R      | Dec 23,<br>2020 | 0%       |  |  |  |  |
|    | 99298            | AUDIT      | Never           | 0%       |  |  |  |  |
| S  | ▼<br>Staff Entry |            |                 |          |  |  |  |  |

#### Figure 9: Active Assignments Table

# 2.1.3. Completed Assignments

The **Completed Assignments** section displays all instruments that have been completed by a patient. To see the history of a specific instrument, select the instrument and then select the desired date from the list of dates that appears on the left side of the instrument report field.

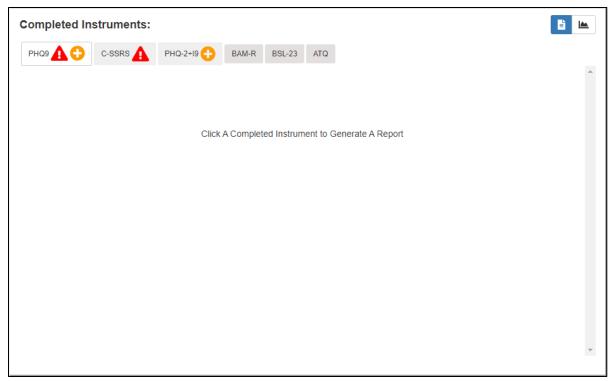

Figure 10: Completed Assignments Field

# 2.2. Creating and Executing a non-CAT Assignment

MHA Web provides users the ability to create assignments for patients via Computerized Adaptive Testing (CAT) or non-CAT. To create an assignment with non-CAT instrument(s), the user must select the Add Assignment icon above the Active Assignments table, this action causes a new screen to appear. This is the Assign Assessment modal which is used for assigning instrument(s) to a patient and completing the assignment creation process. This modal is also the starting point for a staff entered assessment. This is covered in greater detail in the Executing a Staff Entry Assignment section of this document.

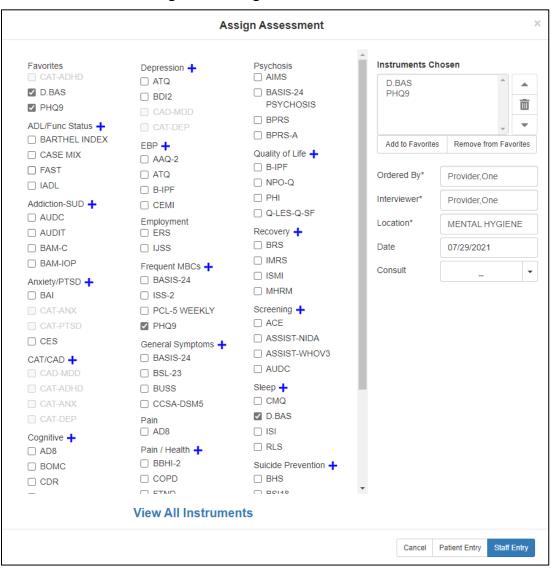

#### Figure 11: Assign Assessment Modal

The first step to creating an assignment for a patient is selecting the desired instrument(s) for that patient. To select an instrument, the user must 'check' the box beside the instrument name. If more than 1 instrument is desired, the user must 'check' the box beside all desired instruments. The selection of a non-CAT instrument disables all CAT instruments from selection.

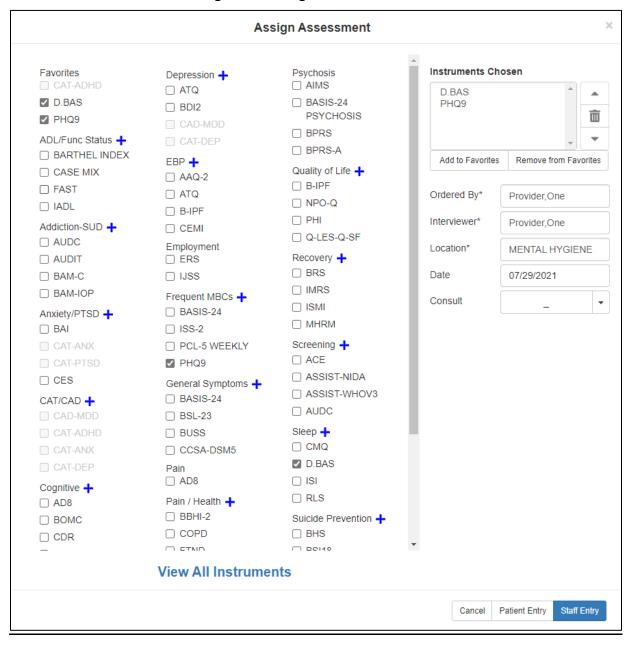

#### Figure 12: Assign Assessment Modal

# 2.2.1. Instrument Categories

The instruments have been sorted into sub-lists under specific categories. If the user is unable to locate the desired instrument for the patient, the user can select the f icon next to a category to expand the list of instruments within that category. Inversely, if the user wants to reduce the list of instruments within a category, they need to select the field.

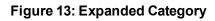

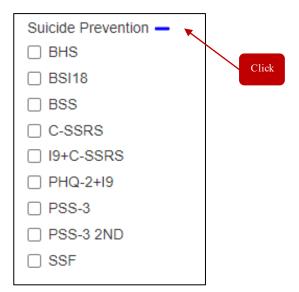

# 2.2.2. View All Instruments

If the user does not know which category the instrument(s) they are looking for are associated with, there is a **View All Instruments** option at the bottom of the screen that allows the user to list all available instruments in alphabetical order. To access the full list of available instruments, the user can use the scroll bar to move down the page to find the desired instrument(s).

| General Symptoms |                   |   |       |
|------------------|-------------------|---|-------|
| +                | SMI               |   |       |
| BASIS-24         | □ MHRM            |   |       |
| BSL-23           | Screening 🕂       |   |       |
| BUSS             |                   |   | Click |
| CCSA-DSM5        | ASSIST-NIDA       | Y |       |
| Vie              | w All Instruments |   |       |

#### Figure 14: Expanded Category

Mental Health Assistant User Manual

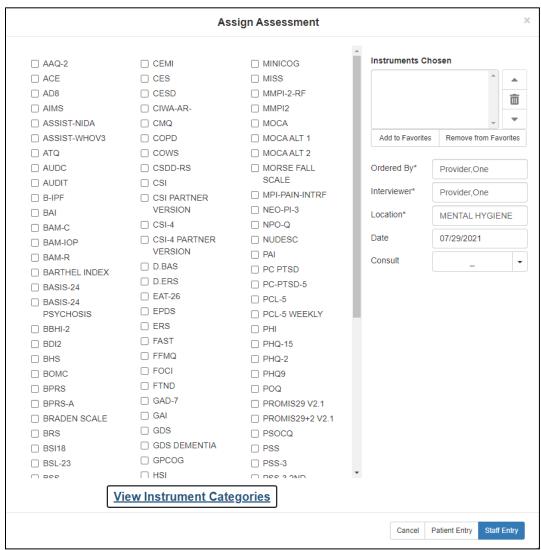

Figure 15: Assign Assessment Modal

# 2.2.3. View Instruments Categories

Inversely, if the user wants to return to the categorized view of the available instruments, they can select the **View Instrument Categories** option and the modal will return to the original display format.

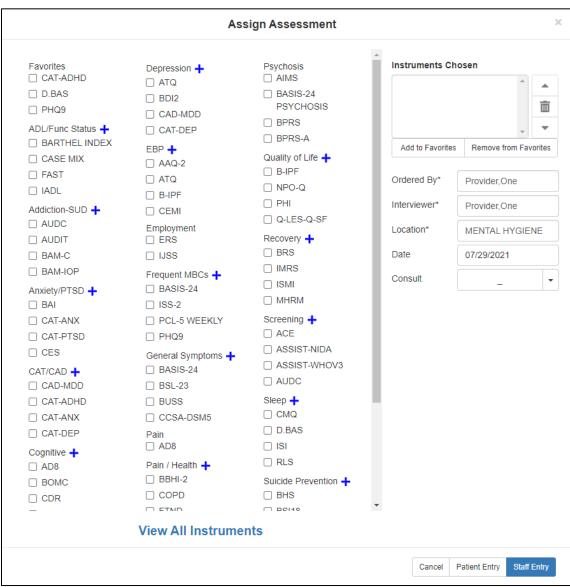

#### Figure 16: Assign Assessment Modal

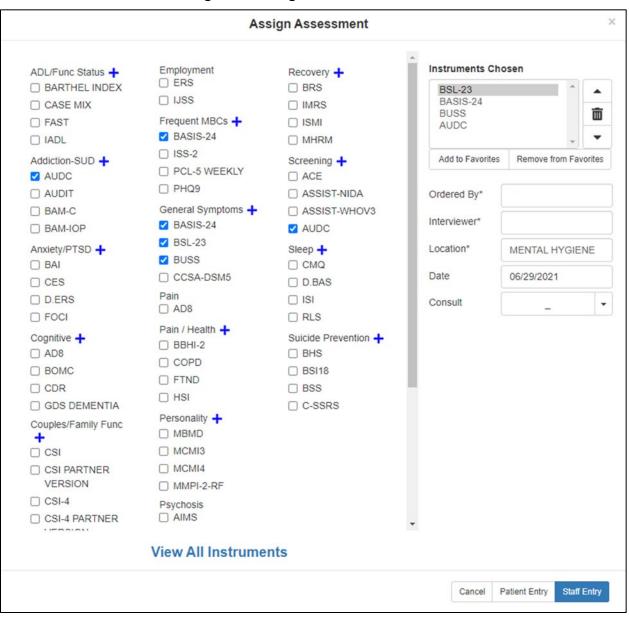

#### Figure 17: Assign Assessment Modal

Figure 18: Favorites

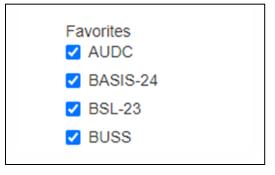

Mental Health Assistant User Manual

# 2.2.4. Instrument Chosen

Once the instrument(s) are selected, the user can see those instruments in the **Instruments Chosen** field on the right side of the **Assign Assessment** modal.

#### Figure 19: Instruments Chosen Field

#### Instruments Chosen

| BSL-23<br>BASIS-24 |                       | - | • |
|--------------------|-----------------------|---|---|
| BUSS               |                       |   | ١ |
| AUDC               |                       | - | - |
| Add to Favorites   | Remove from Favorites |   |   |

# 2.2.5. Tools

The user is given the ability to adjust the order of the instruments by using the **Up** and **Down** arrows to prioritize the list of instruments in a multi-instrument assessment. There is also a **Delete** button that allows the user to remove instrument(s) from the list before creating the assignment. The user needs to select the instrument(s) they do NOT want to include in the assessment (instrument(s) is/are highlighted), and then select the **Delete** button.

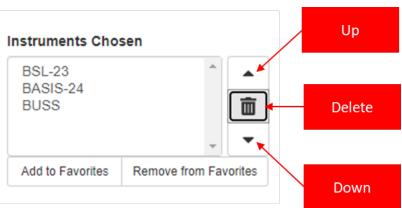

#### Figure 20: Instruments Chosen Field (Tools)

# 2.2.6. Favorites

MHA Web provides the functionality to add up to eight items to a Favorites list. To add items to the Favorites list, the user needs to select the instruments from the **Assign Assessments** page. Once the instruments are selected, they will show up in the **Instruments Chosen** section. From the **Instruments Chosen** section, the user needs to click the **Add to Favorites** button to add the instruments to the **Favorites** list. To delete instruments from the **Favorites** list, the user must select the instruments that already exist in the **Favorites** section, the instruments will show up in the **Instruments Chosen** section. In the **Instruments Chosen** section, select those instruments and click on the **Remove from Favorites** button to remove the instruments from the **Favorites** section.

|               | Error                        |                                 | ×                  | ×                    |
|---------------|------------------------------|---------------------------------|--------------------|----------------------|
| Favorites -   | The maximum number of instru | ments allowed in Favorites is 8 |                    |                      |
| ACE           |                              |                                 |                    | <b>^</b>             |
| 🗹 ASSIST-NIDA |                              |                                 | Close              | 亩                    |
| Z ASSIST-WHC  |                              |                                 | AUDC               | ш                    |
| BASIS-24      | CEMI                         | Q-LES-Q-SF                      | D.BAS              | <b>–</b>             |
| BSL-23        | Employment                   | Recovery 🕂                      | Add to Favorites R | emove from Favorites |
| BUSS          | ERS                          | BRS                             |                    |                      |

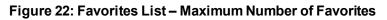

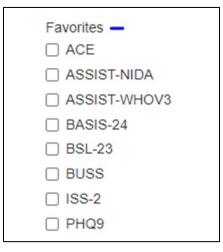

#### Figure 23: Favorites List

| Favorites 🕂 |
|-------------|
|             |
| ASSIST-NIDA |
| BASIS-24    |
|             |

# 2.2.7. Ordered By

The user must select the name of the individual ordering the assessment. The text search for this field is dynamic, and as soon as the user has entered at least 2 letters into the field, the application begins searching for (and returning to the user) a list of viable names in a dropdown field. Highlighting or selecting the name will finish the process of entering the **Ordered By** name. This is a required field, and without it filled in, the assignment will not be created.

|              | Figure 24. Ordered By Fleid | ·          |
|--------------|-----------------------------|------------|
| Ordered By*  | Provider, One               | Ordered By |
| Interviewer* | Search a name               |            |
| Location*    | Select a location           |            |
| Date         |                             |            |
| Consult      | _ •                         |            |
|              |                             |            |

#### Figure 24: Ordered By Field

### 2.2.8. Interviewer

The user must select the name of the individual interviewing the patient for the assessment. The text search for this field is dynamic, and as soon as the user has entered at least 2 letters into the field, the application begins searching for, and returning to the user, a list of viable names in a dropdown field. Highlighting or selecting the name finishes the process of entering the **Interviewer** name. This is a required field and without it filled in, the assignment will not be created.

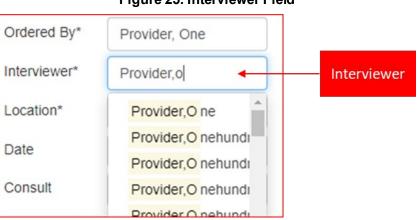

#### Figure 25: Interviewer Field

# 2.2.9. Location

The user must select the name of the location of the assessment. The text search for this field is dynamic, as soon as the user has entered at least 2 letters into the field, the application begins searching for and returning to the user a list of viable names in a dropdown field. Highlighting or selecting the name finishes the process of entering the **Location** name. This is a required field and without it filled in, the assignment will not be created.

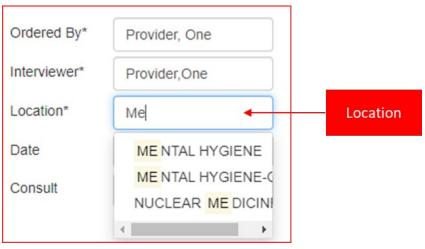

#### Figure 26: Location Field

### 2.2.10. Date

The user has the option to select a **Date** for the date related to the assessment. The **Date** can be selected be clicking the field and selecting the appropriate date from the displayed list. This is a required field to complete the assignment creation process.

| Ordered By*  | Pro        | Provider, One  |    |    |    |    |    |
|--------------|------------|----------------|----|----|----|----|----|
| Interviewer* | Pro        | Provider, One  |    |    |    |    |    |
| Location*    | ME         | MENTAL HYGIENE |    |    |    |    |    |
| Date         | 06/29/2021 |                |    |    |    |    |    |
| Consult      | June 2021  |                |    |    |    |    |    |
|              | Su         | Mo             | Tu | We | Th | Fr | Sa |
|              | 30         | 31             | 1  | 2  | 3  | 4  | 5  |
|              | 6          | 7              | 8  | 9  | 10 | 11 | 12 |
|              | 13         | 14             | 15 | 16 | 17 | 18 | 19 |
|              | 20         | 21             | 22 | 23 | 24 | 25 | 26 |
|              | 27         | 28             | 29 | 30 | 1  | 2  | 3  |

Figure 27: Date Field

# 2.2.11. Consult

The user has the option to select a consult if there is a consult related to the assessment. The **Consult** can be selected be clicking the dropdown arrow beside the **Consult** field and selecting the appropriate consult from the displayed list. This is an optional field and is NOT required to complete the assignment creation process.

|              | -              |         |
|--------------|----------------|---------|
| Ordered By*  | Provider, One  |         |
| Interviewer* | Provider,One   |         |
| Location*    | MENTAL HYGIENE |         |
| Date         | 06/29/2021     |         |
| Consult      |                | Consult |
|              |                |         |

Figure 28: Consult Field

# 2.2.12. Cancel

If the user does not want to continue with the creation of an assignment, they can select the **Cancel** button, which closes the **Assign Assessment** modal and return the user to the MHA Web landing page.

#### Figure 29: Assign Assessment Action Buttons

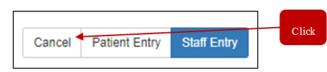

# 2.2.13. Patient Entry

When selecting the **Patient Entry** button, the application creates an Assignment ID that is displayed in a small window on the screen. This number is the **PIN** that is given to a patient so the patient can complete their assessment.

#### Figure 30: Assign Assessment Action Buttons

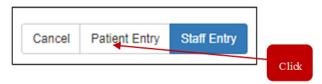

The patient name must be verified before entering questionnaire data. Once verified, the clinician or other representative in the Mental Health (MH) clinic provides the **PIN** to the patient. The patient will use either a kiosk or an iPad, enter the **PIN** and the last 4 numbers of their SSN into the landing page of the Patient Entry application, and complete the desired administration(s) for the clinician. For a more detailed explanation of the process for using the Patient Entry application, reference the **MHA Patient Entry User Manual** in the VDL.

#### Figure 31: Patient Entry Assignment ID Modal

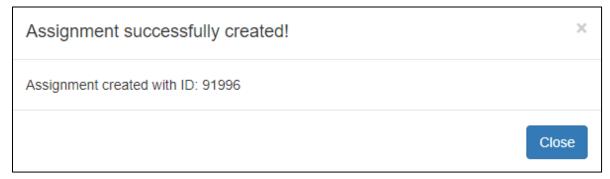

# 2.2.14. Staff Entry

When selecting the **Staff Entry** button, the application immediately launches the assessment in **Staff Entry** mode. This is the mode the clinician uses to complete the patient assessment. Further detailed information regarding this functionality can be found in the **Executing a Staff Entry Assignment** section.

Mental Health Assistant User Manual

#### Figure 32: Assign Assessment Action Buttons

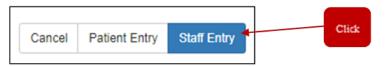

The patient name must be verified before entering questionnaire data.

# 2.3. Creating and Executing a CAT Assignment

MHA Web provides users the ability to create assignments for patients. To create an assignment with a CAT instrument, the user must select the Add Assignment icon above the Active Assignments table, this action causes a new screen to appear. This is the Assign Assessment modal which is used for assigning instrument(s) to a patient and completing the assignment creation process. This modal is also the starting point for a staff entered assessment. This is covered in greater detail in the Executing a Staff Entry Assignment section of this document.

The first step to creating an assignment for a patient is selecting the desired instrument(s) for that patient. To select an instrument, the user must 'check' the box beside the instrument name. If more than 1 instrument is desired, the user must 'check' the box beside all desired instruments. The selection of a CAT instrument disables all non-CAT instruments from selection.

| Favorites         | Depression 🕂       | Psychosis            | Instruments Che  | osen                |
|-------------------|--------------------|----------------------|------------------|---------------------|
| CAT-ADHD          | ATQ                | AIMS                 | CAT-ANX          | <b>A</b>            |
| D.BAS             | BDI2               | BASIS-24             | CAT-ADHD         |                     |
| PHQ9              | CAD-MDD            | PSYCHOSIS            |                  | 1                   |
| ADL/Func Status 🕂 | CAT-DEP            | BPRS                 |                  | -                   |
| BARTHEL INDEX     | EBP 🕂              | BPRS-A               | Add to Favorites | Remove from Favorit |
| CASE MIX          | AAQ-2              | Quality of Life 🕂    |                  |                     |
| FAST              | 🔲 ATQ              | B-IPF                | Ordered By*      | Provider, One       |
| IADL              | B-IPF              | NPO-Q                |                  |                     |
| Addiction-SUD 🕂   | CEMI               | PHI                  | Interviewer*     | Provider,One        |
| AUDC              | Employment         | Q-LES-Q-SF           | Location*        | MENTAL HYGIENE      |
|                   | ERS                | Recovery 🕂           |                  | MEAN ACTIVICIENCE   |
| BAM-C             | IJSS               | BRS                  | Date             | 07/29/2021          |
| BAM-IOP           | Frequent MBCs 🕂    | IMRS                 | Consult          |                     |
| Anxiety/PTSD 🕂    | BASIS-24           | ISMI                 | Consur           | _                   |
| BAI               | 🔲 ISS-2            | MHRM                 | CAT Timeframe    | Past 2 weeks        |
| CAT-ANX           | PCL-5 WEEKLY       | Screening 🕂          |                  | English             |
| CAT-PTSD          | PHQ9               | ACE                  | CAT Language     | English             |
| CES               | General Symptoms 🕂 | ASSIST-NIDA          |                  |                     |
| CAT/CAD +         | BASIS-24           | ASSIST-WHOV3         |                  |                     |
| CAD-MDD           | BSL-23             | AUDC                 |                  |                     |
| CAT-ADHD          | BUSS               | Sleep 🕂              |                  |                     |
| CAT-ANX           | CCSA-DSM5          | CMQ                  |                  |                     |
| CAT-DEP           | Pain               | D.BAS                |                  |                     |
| Cognitive +       | AD8                | ISI                  |                  |                     |
| AD8               | Pain / Health 🕂    | RLS                  |                  |                     |
| BOMC              | BBHI-2             | Suicide Prevention 🕂 |                  |                     |
|                   | COPD               | BHS                  |                  |                     |
|                   |                    | RSI18                | <b>•</b>         |                     |
|                   | View All Instrume  | onts                 |                  |                     |

#### Figure 33: Assign Assessment Action Buttons

### 2.3.1. Instrument Categories

The instruments have been sorted into sub-lists under specific categories. If the user is unable to locate the desired instrument for the patient, the user can select the finite interval in the category is a category to expand the list of instruments within that category. Inversely, if the user wants to reduce the list of instruments within a category, they must select the field.

#### Figure 34: Expanded Category

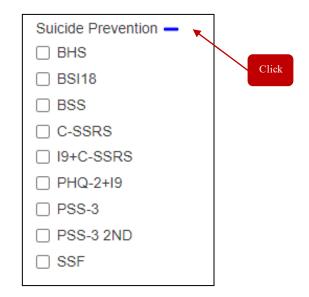

### 2.3.2. View All Instruments

If the user does not know which category the instrument(s) they are looking for is associated with, there is a **View All Instruments** option at the bottom of the screen that allows the user to list all available instruments in alphabetical order. To access the full list of available instruments, the user can use the scroll bar to move down the page to find the desired instrument(s).

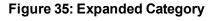

| General Symptoms     |             |   |       |  |  |
|----------------------|-------------|---|-------|--|--|
| BASIS-24             | MHRM        |   |       |  |  |
| □ BSL-23             | Screening + |   |       |  |  |
| BUSS                 | □ ACE       |   | Click |  |  |
| CCSA-DSM5            | ASSIST-NIDA | Y |       |  |  |
| View All Instruments |             |   |       |  |  |

# 2.3.3. View Instruments Categories

If the user wants to return to the categorized view of the available instruments, they can select the **View Instrument Categories** option and the modal will return to the original display format.

# 2.3.4. Instrument Chosen

Once the instrument(s) is/are selected, the user can see those instruments in the **Instruments Chosen** field on the right side of the **Assign Assessment** modal.

Mental Health Assistant User Manual

#### Figure 36: Instruments Chosen Field

#### Instruments Chosen

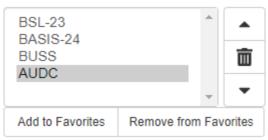

### 2.3.5. Tools

The user can adjust the order of the instruments by using the **Up** and **Down** arrows to prioritize the list of instruments in a multi-instrument assessment. There is also a **Delete** button that allows the user to remove instrument(s) from the list before creating the assignment. The user needs to select the instrument(s) they do NOT want to include in the assessment (those instrument(s) will be highlighted), and then select the **Delete** button.

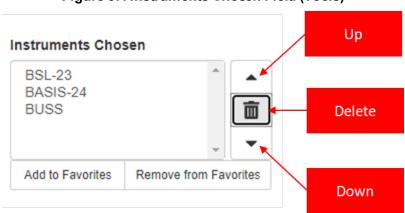

#### Figure 37: Instruments Chosen Field (Tools)

# 2.3.6. Favorites

MHA Web provides the functionality to add up to eight items to a Favorites list. To add items to the Favorites list, the user must select the instruments from the **Assign Assessments** page. Once the instruments are selected, they will show up in the **Instruments Chosen** section. From the **Instruments Chosen** section, the user must click the **Add to Favorites** button to add the instruments to the **Favorites** list. To delete instruments from the **Favorites** list, the user must select the instruments that already exist in the **Favorites** section, the instruments will appear in the **Instruments Chosen** section. In the **Instruments Chosen** section, select those instruments and click on the **Remove from Favorites** button to remove the instruments from the **Favorites** section. This functionality works the same for both CAT and non-CAT instruments.

|              | Error                        |                                  | ×                  | ×                    |
|--------------|------------------------------|----------------------------------|--------------------|----------------------|
| Favorites -  | The maximum number of instru | iments allowed in Favorites is 8 |                    |                      |
| ACE          |                              |                                  |                    |                      |
| ASSIST-NIDA  |                              |                                  | Close              | 亩                    |
| Z ASSIST-WHC |                              |                                  | AUDC               | ш                    |
| BASIS-24     | CEMI                         | Q-LES-Q-SF                       | D.BAS              | <b>•</b>             |
| BSL-23       | Employment                   | Recovery +                       | Add to Favorites R | emove from Favorites |
| BUSS         | ERS                          |                                  |                    |                      |

#### Figure 38: Error Message – Maximum Number of Favorites

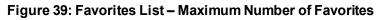

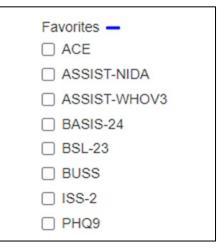

#### Figure 40: Favorites List

| Fav | orites 🕂     |
|-----|--------------|
|     | ACE          |
|     | ASSIST-NIDA  |
|     | ASSIST-WHOV3 |
|     | BASIS-24     |

# 2.3.7. Ordered By

The user must select the name of the individual ordering the assessment. The text search for this field is dynamic, as soon as the user has entered at least 2 letters into the field, the application begins searching for (and returning to the user) a list of viable names in a dropdown field. Highlighting or selecting the name finishes the process of entering the **Ordered By** name. This is a required field, without it filled in, the assignment will not be created.

#### Figure 41: Ordered By Field

| Ordered By*  | Provider, One     | Ordered By |
|--------------|-------------------|------------|
| Interviewer* | Search a name     |            |
| Location*    | Select a location |            |
| Date         |                   |            |
| Consult      |                   |            |
|              |                   |            |

### 2.3.8. Interviewer

The user must select the name of the individual interviewing the patient for the assessment. The text search for this field is dynamic, as soon as the user has entered at least 2 letters into the field, the application begins searching for, and returning to the user, a list of viable names in a dropdown field. Highlighting or selecting the name finishes the process of entering the **Interviewer** name. This is a required field and without it filled in, the assignment will not be created.

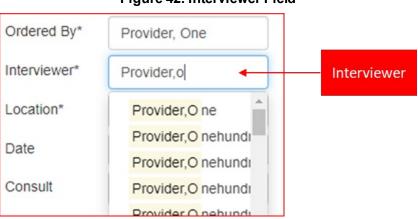

#### Figure 42: Interviewer Field

# 2.3.9. Location

The user must select the name of the location of the assessment. The text search for this field is dynamic, as soon as the user has entered at least 2 letters into the field, the application begins searching for, and returning to the user, a list of viable names in a dropdown field. Highlighting or selecting the name finishes the process of entering the **Location** name. This is a required field and without it filled in, the assignment will not be created.

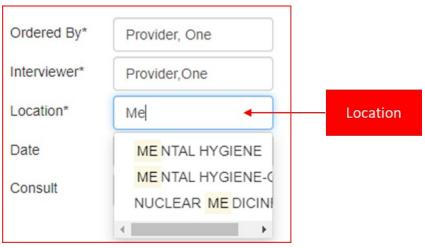

#### Figure 43: Location Field

### 2.3.10. Date

The user has the option to select a **Date** for the date related to the assessment. The **Date** can be selected be clicking the field and selecting the appropriate date from the displayed list. This is a required field to complete the assignment creation process.

| Ordered By*  | Provider, One  |    |    |    |    |    |    |
|--------------|----------------|----|----|----|----|----|----|
| Interviewer* | Provider, One  |    |    |    |    |    |    |
| Location*    | MENTAL HYGIENE |    |    |    |    |    |    |
| Date         | 06/29/2021     |    |    |    |    |    |    |
| Consult      | June 2021      |    |    |    |    |    |    |
|              | Su             | Mo | Tu | We | Th | Fr | Sa |
|              | 30             | 31 | 1  | 2  | 3  | 4  | 5  |
|              | 6              | 7  | 8  | 9  | 10 | 11 | 12 |
|              | 13             | 14 | 15 | 16 | 17 | 18 | 19 |
|              | 20             | 21 | 22 | 23 | 24 | 25 | 26 |
|              | 27             | 28 | 29 | 30 | 1  | 2  | 3  |

Figure 44: Date Field

### 2.3.11. Consult

The user has the option to select a consult if there is a consult related to the assessment. The **Consult** can be selected be clicking the dropdown arrow beside the **Consult** field and selecting the appropriate consult from the displayed list. This is an optional field and is NOT required to complete the assignment creation process.

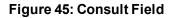

| Ordered By*  | Provider, One  |         |
|--------------|----------------|---------|
| Interviewer* | Provider, One  |         |
| Location*    | MENTAL HYGIENE |         |
| Date         | 06/29/2021     |         |
| Consult      |                | Consult |
|              |                |         |

# 2.3.12. CAT Timeframe

When administering a CAT instrument, the user is provided the opportunity to specify the timeframe related to the responses from the patient. If the user desires the answers to be

Mental Health Assistant User Manual associated with the patient's health over the past week, then the user can select **Past week**. There are several options available to the user for selection, but the default is **Past 2 weeks**.

Figure 46: Assign Assessment Action Buttons

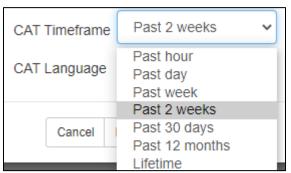

# 2.3.13. CAT Language

When administering a CAT instrument, the user is provided the opportunity to specify the preferred language for the patient. If the patient desires a language other than English, the user can select it. The default value is **English**, and currently **Spanish** is also an option.

#### Figure 47: Assign Assessment Action Buttons

| CAT Timefram | e Past 2 weeks        | ~    |
|--------------|-----------------------|------|
| CAT Language | English               | ~    |
|              | English<br>Spanish    |      |
| Cancel       | Patient Entry Staff E | ntry |

# 2.3.14. Cancel

If the user does not want to continue with the creation of an assignment, they can select the **Cancel** button, which closes the **Assign Assessment** modal and returns the user to the MHA Web landing page.

#### Figure 48: Assign Assessment Action Buttons

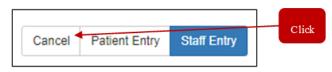

# 2.3.15. Patient Entry

When selecting the **Patient Entry** button, the application creates an Assignment ID that is displayed in a small window on the screen. This number is the **PIN** that is given to a patient so they can complete their assessment.

#### Figure 49: Assign Assessment Action Buttons

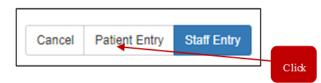

The patient name must be verified before entering questionnaire data. Once verified, the clinician or other representative in the MH clinic provides the **PIN** to the patient. The patient uses either a kiosk or an iPad, enters the **PIN** and the last 4 numbers of their SSN into the landing page of the Patient Entry application, and completes the desired administration(s) for the clinician. For a more detailed explanation of the process of using the Patient Entry application, reference the **MHA Patient Entry User Manual** in the VDL.

#### Figure 50: Patient Entry Assignment ID Modal

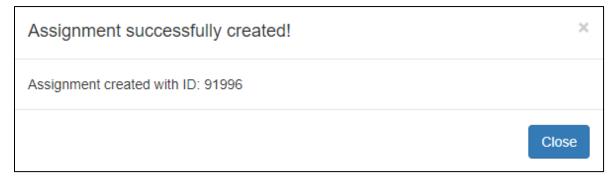

### 2.3.16. Staff Entry

When the **Staff Entry** button is selected, the application immediately launches the assessment in Staff Entry mode. This is the mode the clinician uses to complete the patient assessment. Further detailed information regarding this functionality can be found in the **Executing a Staff Entry Assignment** section.

#### Figure 51: Assign Assessment Action Buttons

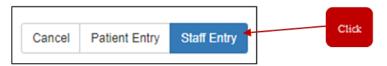

The patient name must be verified before entering questionnaire data.

### 2.3.17. Staff Entry – Terms of Service

The Terms of Service for the CAT administration must be accepted before the administration can begin. A detailed outline of the Terms of Service can be viewed by selecting the **HERE** link in the webpage.

#### Figure 52: CAT Terms of Service

```
CAT-CAD Interview Options - ONE-PATIENT
SBN XXXXX000
ADAPTIVE TESTING TECHNOLOGIES, INC.
TERMS OF SERVICE
Use OF THIS WEBSITE IS GOVERNED BY TERMS OF SERVICE YOU CAN ACCESS HERE ADAPTIVE TESTING TECHNOLOGIES, INC. REQUIRES YOUR APPROVAL TO THESE TERMS OF SERVICE BEFORE ITS SERVICES CAN BE USED. PLEASE CLICK ON 1 AGREE TO INDICATE THAT
YOU ACCEPT THE TERMS OF SERVICE OR 1 DECLINE TO EXIT THE APPLICATION.
I Decline
```

### 2.3.18. Staff Entry – Begin Questions

This window displays the instructions regarding the completion of the CAT and should be reviewed thoroughly by the user before proceeding.

#### Figure 53: CAT Begin Questions

```
CAT-CAD Interview Options -

Read each question carefully – there are no right or wrong answers. Please note that NOT all the questions refer to symptoms of an illness.

Please answer each of the questions by selecting your answer and then clicking Next to continue. You must answer each question before moving to the next question.

Begin questions
```

### 2.3.19. Staff Entry – Timeframe Reminder

A timeframe reminder window appears which includes the timeframe selected during the creation of the CAT administration. This is the timeframe to use when answering the questions.

#### Figure 54: CAT Timeframe Reminder

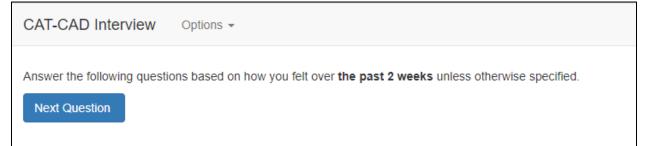

### 2.3.20. Staff Entry – CAT Administration Questions

CAT administrations are always executed one question at a time. Due to the complexity of integration of the questions for multi-CAT administrations, and embedded skip logic related to certain questions, no question numbers or progress status are displayed to the user. Furthermore, the ability to go backward and answer a previous question is not available to the user during a CAT administration.

| -CAD Interview Options -                                                                                                    |
|----------------------------------------------------------------------------------------------------|
|                                                                                                    |
| eframe: past 2 weeks                                                                                                    |
| much difficulty have you been having in the area of fear, anxiety or panic?                                                                                                    |
| ○ No difficulty ○ A third difficulty ○ A third dif |
|                                                                                                    |
| ○ Quite a bit of difficulty                                                                                                    |
| ○ Extreme difficulty                                                                                                    |
| xl Question                                                                                                    |

#### Figure 56: CAT Administration

| CAT-CAD Interview Options -                                | ONE,PATIENT<br>SSN xxx-xx-0001 |
|------------------------------------------------------------|--------------------------------|
|                                                            |                                |
| Timeframe: past 2 weeks                                    |                                |
| How much were you distressed by spells of terror or panic? |                                |
| O Not at all                                               |                                |
| A little bit                                               |                                |
| O Moderately                                               |                                |
| O Quite a bit                                              |                                |
| ○ Extremely                                                |                                |
| Next Question                                              |                                |

### 2.3.21. Staff Entry – CAT Administration Completion

Once the administration is complete, the user is directed to an instrument completion page that notifies the user that the answers have been submitted. The user must select the **Close** button to proceed to the next step in the administration process, which in Staff Entry is reviewing the results and either creating or not creating the unsigned progress note related to the administration.

#### Figure 57: CAT Administration Completion

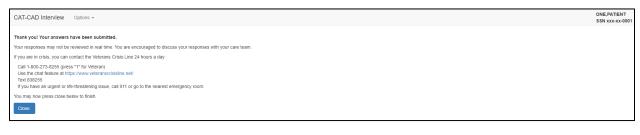

ONE,PATIENT SSN xxx-xx-00

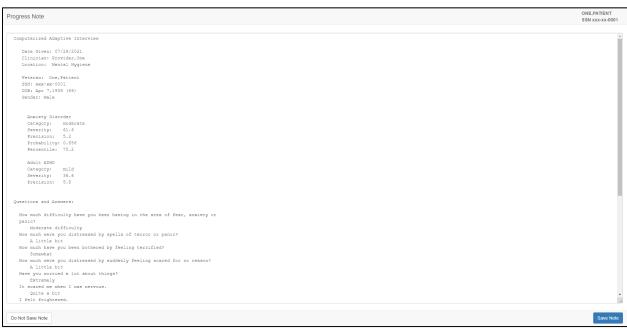

Figure 58: CAT Finished Assessment (Submitted)

### 2.3.22. Completed CAT Administrations

CAT instruments are displayed by name in the main landing page of MHA Web under the **Completed Instruments** section. When the user selects the instrument name, the latest report displays.

**NOTE**: when completing a multi-CAT administration, the time stamp for all CAT instruments completed will be the same for the same date. Also, the graphing capabilities for all instruments will remain the same, and the user will be able to view the data in a graphical format.

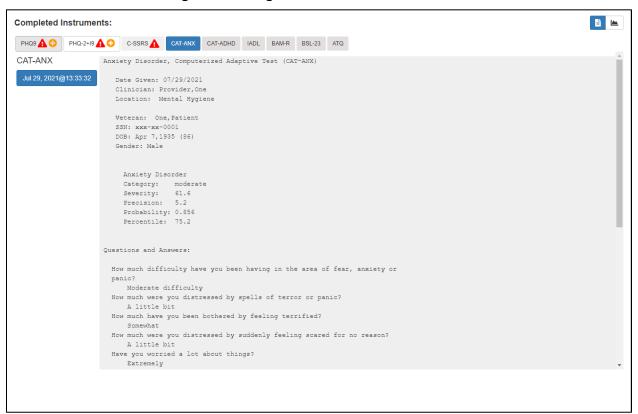

#### Figure 59: Assign Assessment Action Buttons

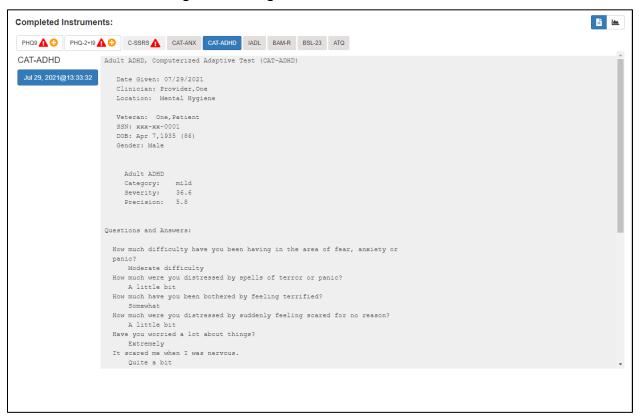

#### Figure 60: Assign Assessment Action Buttons

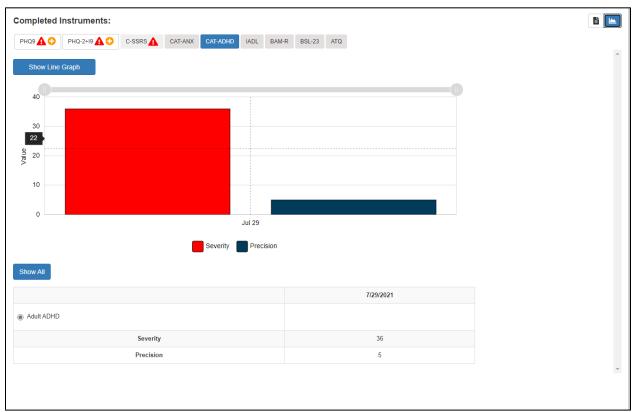

#### Figure 61: Assign Assessment Action Buttons

### 2.4. Reviewing Assignment IDs in Active Assignments Table

When the user creates an Assignment ID by selecting the **Patient Entry** button in the **Assign Assessments** modal, the **Active Assignments** table is automatically updated with the new Assignment ID.

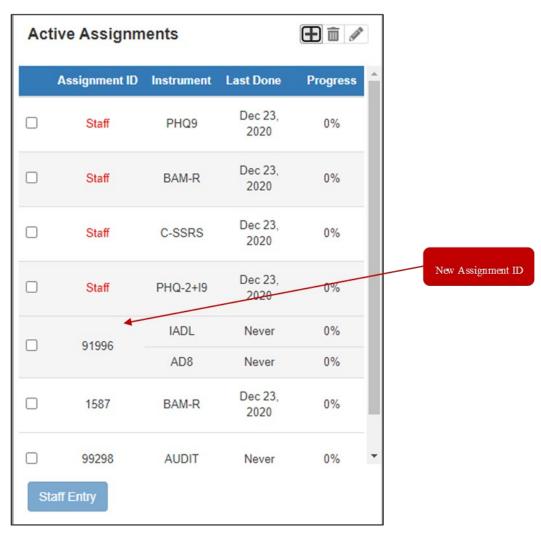

#### Figure 62: Active Assignments Table

If needed, the user can edit or delete the Assignment ID, whether it be **Patient** or **Staff** entry, by selecting the appropriate icon at the top of the table.

### 2.4.1. Edit an Assignment

In order to edit an assignment, the user must select the Assignment ID they wish to edit by

checking the checkbox beside that ID. Then, select the **edit** icon to perform the desired action. The **Edit Assignment** window appears allowing the user to perform the same functions as they would when creating an assignment with two exceptions. The user is not able to change the **Ordered By** nor the **Consult** fields. To save any changes, the user must select the **Save** button. If the user does NOT want to save changes made to the assignment, they must select the **Cancel** button. Either action returns the user to the MHA Web landing page.

**\*\*\***NOTE**\*\*\*** It is important to remember that an Assignment ID CANNOT be edited once the assessment has been started (anything above 0% complete). If an assignment is partially complete, the 'edit' option will not be available to the user. The only options are to complete the assignment or delete it.

Mental Health Assistant User Manual

#### Figure 63: Edit Assignment Window × **Edit Assignment** Employment Instruments Chosen ADL/Func Status + Recovery + C ERS BARTHEL INDEX BRS ACE . □ IJSS CASE MIX □ IMRS FAST **ISS-2** 面 Frequent MBCs + FAST ISMI BASIS-24 -IADL □ MHRM ISS-2 Add to Favorites Remove from Favorites Addiction-SUD + Screening + PCL-5 WEEKLY AUDC ACE PHQ9 AUDIT ASSIST-NIDA Ordered By\* General Symptoms + BAM-C ASSIST-WHOV3 Interviewer\* Search a name. BASIS-24 BAM-IOP AUDC □ BSL-23 Anxiety/PTSD + Sleep + Location\* Select a location BUSS CMQ BAI Date CCSA-DSM5 CES D.BAS Pain ISI D.ERS Consult AD8 FOCI C RLS Pain / Health + Suicide Prevention + Cognitive + BBHI-2 AD8 BHS COPD BOMC BSI18 T FTND CDR BSS HSI GDS DEMENTIA C-SSRS Personality + Couples/Family Func □ MBMD + CSI MCMI3 MCMI4 CSI PARTNER VERSION MMPI-2-RF CSI-4 Psychosis □ AIMS CSI-4 PARTNER **View All Instruments** Save Cancel

### 2.4.2. Delete an Assignment

To delete an assignment, the user must select the Assignment ID they wish to delete by checking

the checkbox beside that ID, then select the **Delete** icon to perform the desired action. The **Delete Assignment** window appears allowing the user to review and confirm the assignment before deleting it. To delete the assignment, user must select the **Delete** button. If the user does NOT want to delete the assignment, they must select the **Cancel** button. Either action returns the user to the MHA Web landing page.

**\*\*\*NOTE\*\*\*** User can delete an assignment ID once the assessment has begun (anything above 0% complete). If an assignment is partially complete, the 'Delete' option will be available to the user. The only options for the assignment are completing the assignment or deleting it.

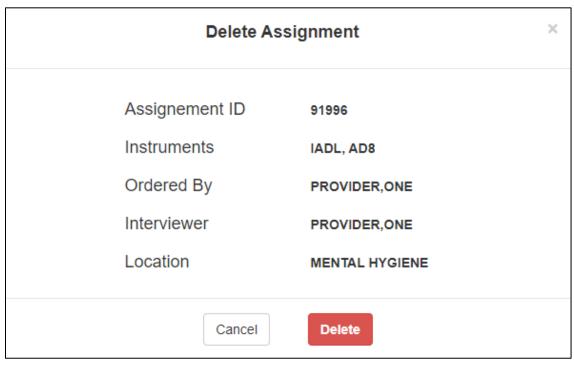

#### Figure 64: Delete Assignment Window

### 2.5. Executing a Staff Entry Assignment

Once the setup of an assignment has been completed, and the user selects the **Staff Entry** button, the **Staff Entry** mode of MHA Web automatically launches and allows the user to begin completing assessment(s).

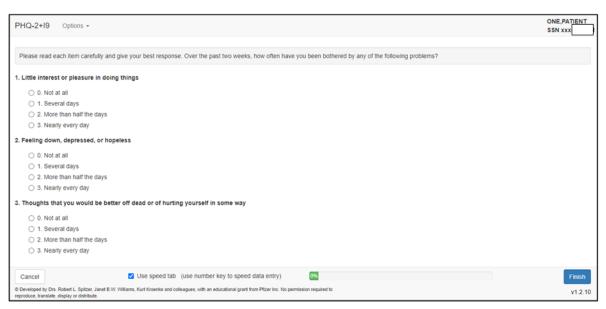

#### Figure 65: Staff Entry Execution Screen

### 2.5.1. Cancel

If the user decides they do not want to complete the assessment, they can select the **Cancel** button to end the **Staff Entry** session. MHA Web prompts the user to confirm their selection by opening a **Cancel Assessment** modal. The user can either select **Yes** to continue, or **No** to retum to the assessment. If the user selects **Yes**, the user is returned to the MHA Web landing page and a **Staff** assignment is created in the **Active Assignments** table. In the event there are multiple instruments in the assignment, **Staff Entry** takes the user to the next instrument in the assignment after selecting **Cancel**. This continues until the user has cancelled out of all instruments in the assignment.

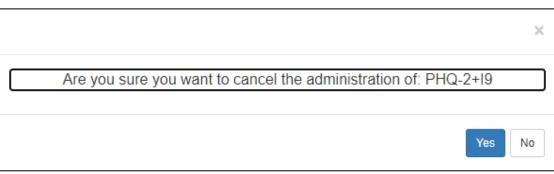

Figure 66: Cancel Assessment Modal

Mental Health Assistant User Manual

### 2.5.2. Finish

Once an assessment has been completed, the user can select the **Finish** button and MHA Web will open the **Progress Note** window that allows the user to **Save Note**, **Do Not Save Note**, or **Copy Text**.

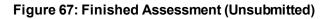

| Thoughts that you would b     0. Not at all     1. Several days     2. More than half the d     3. Nearly every day | e better off dead or of hurting yourself in some way<br>lays                                                   | Click   |         |
|----------------------------------------------------------------------------------------------------|----------------------------------------------------------------------------------------------------|---------|---------|
|                                                                                                    |                                                                                                    |         |         |
| Cancel                                                                                                    | Use speed tab (use number key to speed data entry)                                                             | 100%    | Finish  |
| © Developed by Drs. Robert L. Spitzer, J. reproduce, translate, display or distribute                               | anet B.W. Williams, Kurt Kroenke and colleagues, with an educational grant from Pfizer Inc. No permission requ | ired to | v1.2.10 |

#### Figure 68: Finished Assessment (Submitted)

| rogress Note                                                         | ONE,PATIFIC<br>SSN xxx- |
|----------------------------------------------------------------------|-------------------------|
| Patient Health Questionnaire-2 + Item9(PHQ-2+I9)                     |                         |
| Date Given: 12/23/2020                                               |                         |
| Clinician: Provider, One                                             |                         |
| Location:xxx-xx-0001                                                 |                         |
| DOB: Apr 7,1935 (85)                                                 |                         |
| Gender: Male                                                         |                         |
| PHQ-2+I9 Depression Screening Score: 4                               |                         |
| PHQ-2+I9 Suicide Screening Score: 1                                  |                         |
| Questions and Answers                                                |                         |
| 1. Little interest or pleasure in doing things                       |                         |
| More than half the days                                              |                         |
| 2. Feeling down, depressed, or hopeless                              |                         |
| More than half the days                                              |                         |
| 3. Thoughts that you would be better off dead or of hurting yourself |                         |
| in some way                                                          |                         |
| Several days                                                         |                         |
| to Not Save Note Copy Text                                           | Save N                  |

### 2.5.3. Save Note

Selecting the **Save Note** button creates a progress note for the administration in CPRS, and the progress note will also be accessible in the **Completed Instruments** section of MHA Web.

#### Example: Save Note button

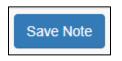

### 2.5.4. Do Not Save Note

Selecting the **Do Not Save Note** button will NOT create a progress note for the administration in CPRS. However, the report created from the completed administration is accessible in the **Completed Instruments** section of MHA Web.

Example: Do Not Save Note button

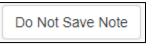

### 2.5.5. Copy Text

Selecting the **Copy Text** button allows the user to copy the progress note information to the clipboard for pasting into other applications.

Example: Copy Text button

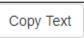

### 2.5.6. Restricted Instrument(s)

If the instrument being completed in the assessment is a restricted instrument, when the user selects **Finish**, MHA Web will NOT create a progress note to be stored in CPRS, and a modal will appear notifying the user as much. Selecting **Continue** returns the user to the MHA Web main landing page where they can then select the instrument name and view the report for that date of completion.

#### Figure 69: Restricted Instrument Warning Modal

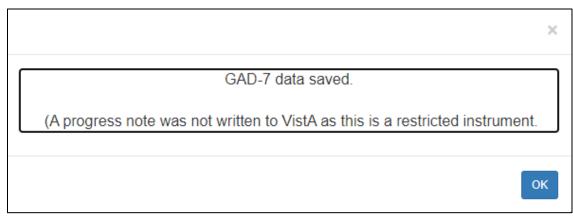

# 2.6. Reviewing Completed Assessments (Reports / Graphs)

### 2.6.1. Reports

Upon the completion of an assessment by either the patient, or a user, a report is generated for the completed assessment and is viewable in the **Completed Instruments** section of the main MHA Web landing page. To view this report, the user needs to select the desired instrument name and then select the appropriate date for the report. Once selected, MHA Web will display the details of the report for review.

| Completed Instrumen                                          | ts:                                                                                                    | <b>*</b> |
|--------------------------------------------------------------|----------------------------------------------------------------------------------------------------|----------|
| РНQ-2+19                                                     | C-SSRS A BAM-R BSL-23 ATQ                                                                                                    |          |
| PHQ-2+19                                                     | Patient Health Questionnaire-2 + Item9(PHQ-2+I9)                                                                                                    | ٦^       |
| Dec 23, 2020@11:54:50<br>Dec 23, 2020@10:42:06<br>Date of Ad | Date Given: 12/23/2020<br>Clinician: Provider,One<br>Location:xxx-x-0001<br>DOB: Apr 7,135 (85)<br>Gender: Male<br>PHQ-2+IS Depression Screening Score: 4<br>The score on this administration is 4, which indicates a POSITIVE screen<br>Depression Scale over the past 2 weeks.<br>ministration<br>PhQ-2419 Suicide Screening Score: 1 |          |
|                                                              | The score on this administration is 1, which revealed suicidal ideation SEVERAL                                                                                                    |          |
|                                                              | DAYS<br>over the past 2 weeks, which indicates a POSITIVE screen for Risk of Suicide.                                                                                                    |          |
|                                                              | Questions and Answers<br>1. Little interest or pleasure in doing things<br>More than half the days<br>2. Feeling down, depressed, or hopeless                                                                                                    |          |

#### Figure 70: Completed Instruments Field – Displayed Report

### 2.6.2. Graphs

The option to review the data within the report in a graphical format is also available to the user.

The user must select the icon in order to see display the data. The history of all assessments related to that selected instrument is available for review, and a table of information is provided for reference.

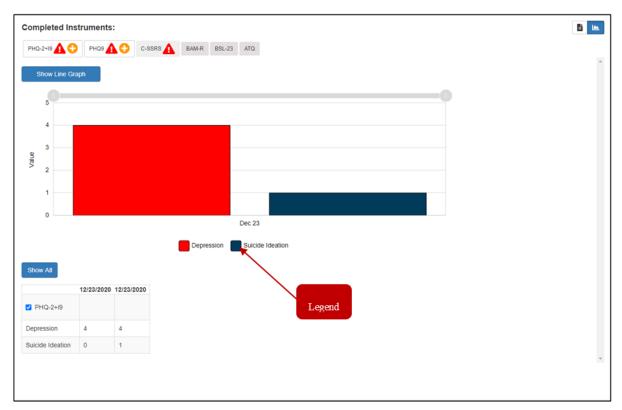

#### Figure 71: Graphed Instrument Results Display

A legend is provided below the graph that displays the metric associated with each graphed color for assessments that have multi-value metrics. This information comes directly from the data table below the graph.

The user can also use the slider bar at the top of the graph to display data based on a date range desired by the user. The user must use their mouse to click on the slide bar and then drag it right or left to gain the desired display of graphed data.

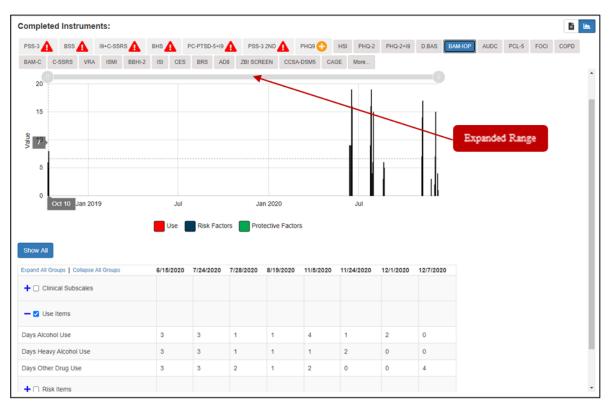

#### Figure 72: Graph Slider Bar Adjustments (Expanded Range)

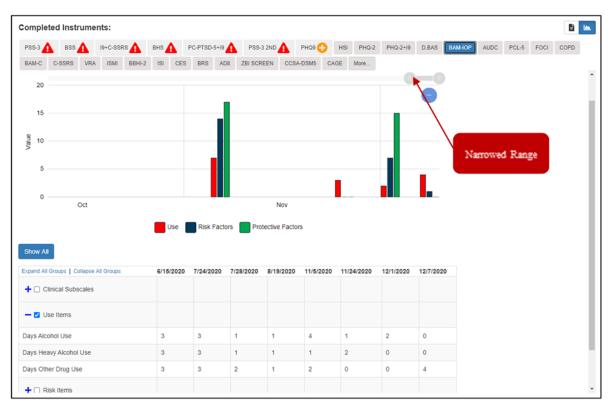

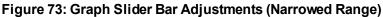

The table can also be filtered for specific trending information if the user so desires. This can be accomplished by selecting the  $\bigcirc$  icon beside a specific category in order to expand the subcategories and review the results. To graph the results for this subcategory, select the checkbox beside the category in the data reference table. The graphical display automatically updates based on the user selection, and the legend also updates to reflect which colors are associated with each component of the subcategories. Inversely, if the user wants to close the expanded category, they need to select the  $\bigcirc$  icon.

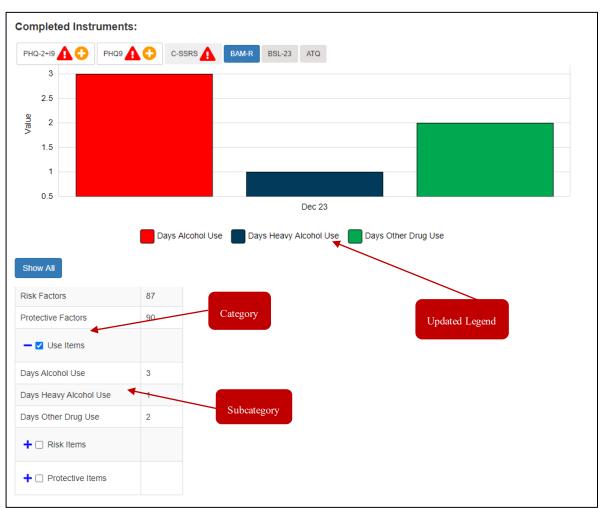

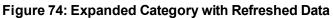

## 2.7. Application Time-Out Warnings

MHA Web has 2 different timeout requirements. These are relative to the function and security of the application.

### 2.7.1. Staff Entry 10-Minute Timeout

If the user is completing an administration and is idle for 10 minutes, MHA Web automatically ends that session and returns the user to the main landing page of the application. At the 9-minute mark, a warning modal appears allowing the user to continue the administration or log out of the administration.

### Figure 75: 10-Minute Timeout Modal

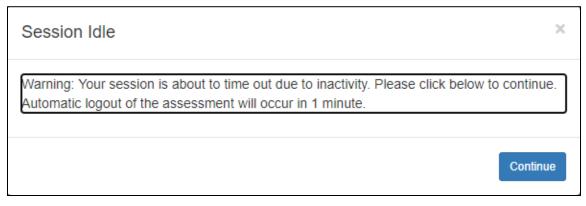

### 2.7.2. MHA Web Server Timeout

If the user is inactive in the application for 1 hour, MHA Web automatically ends that session and logs the user out of the application. At the 50-minute mark, a warning modal appears allowing the user to continue the session or be automatically logged out of the session.

#### Figure 76: 1 Hour Timeout Modal

| Warning! Session Idle                                                                                      | ×  |
|----------------------------------------------------------------------------------------------------|----|
| This session will time out due to inactivity in 10 minutes. Please click continue to continu your session. | ie |
| Contine                                                                                                    | Je |

### 2.8. Special Instrument Notification in Staff Entry

Certain instruments require special training/certification before they can be executed by a clinician. When a clinician attempts to complete any of the MoCA instruments, a warning modal appears that informs them of the requirement for the certification training required in order to administer the instrument, this modal must be acknowledged before the clinician can proceed with the administration.

#### Figure 77: MoCA Certification Modal

| MoCA                                                                                                    |
|----------------------------------------------------------------------------------------------------|
| By proceeding with this administration of the MoCA, I attest that either                                                                                                    |
| (a) I have completed the MoCA certification training required by the publisher effective December 2020, or                                                                                                    |
| (b) I am exempt from the publisher's training requirement because I am a neuropsychologist, a behavioral neurologist, or a clinician-in-training working under the supervision of a MoCA-certified clinician. |
| Yes No                                                                                                    |

## 3. Acronyms

| Term | Meaning                              |
|------|--------------------------------------|
| CAT  | Computerized Adaptive Testing        |
| CPRS | Computerized Patient Record System   |
| IAM  | Identity and Access Management       |
| МН   | Mental Health                        |
| MHA  | Mental Health Assistant              |
| MoCA | Montreal Cognitive Assessment        |
| OIT  | Office of Information and Technology |
| PIN  | personal identification number       |
| PIV  | Personal Identity Verification       |
| SSN  | social security number               |
| VA   | Veterans Administration              |
| VDL  | VA Software Document Library         |